# **MNC 2021 Online Session Manual**

- MNC 2021 will be held on Zoom Webinar.
- For stable web connection, MNC recommends using a wired connection or a high-speed Wi-Fi connection. Download "Zoom Client for Meetings" on your device in advance for access to the MNC sections: https://zoom.us/download.
- Zoom Webinar can be accessed from a web browser on the day of the session. Zoom is updated frequently. Make sure its version is up-to-date.

# **■** For participants

- Log in to the registration site and enter your password.
- Find the link to the Zoom Webinar next to the program.
- If you do not have a Zoom account, you will see a screen to enter your name and email address when you enter the room. Make sure to use the name that you used for the conference registration.
- The venue manager will confirm your name when you enter the room.
- In the Q&A session, use the "Raise Hand" button from the "Participants" icon on Zoom to ask a question

# **■** For speakers

- MNC secretariat will send the access URL of the Zoom Webinar to speakers by invitation email in advance.
- Speakers will participate as "panelists."
- Visit the Zoom Webinar to check the connection 30 minutes before the session starts and confirm that your sound system (and screen sharing if you show slides or video from your PC) works fine.
- Video for general participants is off. In principle, their microphone is also set to be off, but questions are asked using the microphone during
  a Q&A session by clicking on Unmute.
- The presentation time for each presentation is shown in the link. http://imnc.jp/2021/submission/
- For every speakers
- Click on Video On to show your face during your presentation.
- MNC recommends to use MNC 2021 back ground for your video screen.
- The background will be available at http://imnc.jp/2021/presentation-guideline-2/.
- You can select the background image from the menu at right side of video button
- If you need further assistance, please refer to the link. <a href="https://support.zoom.us/hc/en-us/articles/210707503-Getting-started-with-Virtual-Background">https://support.zoom.us/hc/en-us/articles/210707503-Getting-started-with-Virtual-Background</a>

- For the speakers to use <u>a submitted video file</u>:
  - MNC assistants will show your video file from their PC.
  - After the video, answer to the questions after clicking on Unmute
- For the speaker to use <u>a video file from presenter's PC</u>:
  - Clicking on Unmute
  - Click on Share Screen on the meeting toolbar. Select Share Sound in the bottom-left corner of the share selection window to begin sharing with your PC's audio included.
- For the speaker to talk live by Zoom:
  - Click on Unmute
  - Click on Share Screen on the meeting toolbar.
- When the talk and the Q&A session are over, stop "Share Screen", stop video, and mute the microphone.

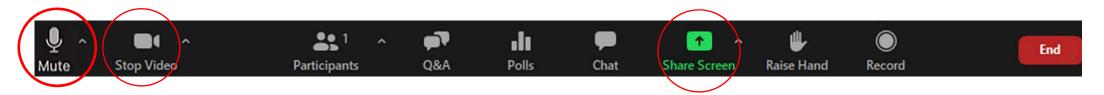

### **■** For chairs

- MNC secretariat will send you the access URL of the Zoom Webinar for chairs by invitation email in advance.
- Chairs will participate as "panelists."
- Either the secretariat or part-time staff will join each section as the Zoom host, and the chairs have co-host authority.
- Manage any troubles such as cancellation of online lectures or connection problems.
- To confirm the speakers' connection, visit the Zoom Webinar 30 minutes before the session starts and confirm that your sound system (and screen sharing if you show slides or video from your PC) works fine.
- Turn on video and microphone before the lecture, turn them off during the lecture, and turn them on again after the lecture.
- Before the session starts:
  - skip the lecture if the speaker is absent, and move on to the next lecture;

- explain the Q&A rules: Use the "Raise Hand" button from the "Participants" icon on Zoom to ask a question;
- explain that guestioners are supposed to tell their name and affiliation before asking a guestion.
- Tell the speakers (based on the requirement for each presentation style):
  - to share the slides by clicking the "Share Screen" icon on Zoom right after the previous speaker is finished;
  - to unmute the microphone;
  - to start video;
  - that the bell will ring 5 minutes before the end of the talk when speaker talks online. (MNC staff will be responsible for timekeeping.)
- In a Q&A session, click the "Manage Participants" icon on Zoom to see who are raising a hand. Unmute the microphone of the questioner and let them ask a question. Ask MNC staff for a technical support if needed.

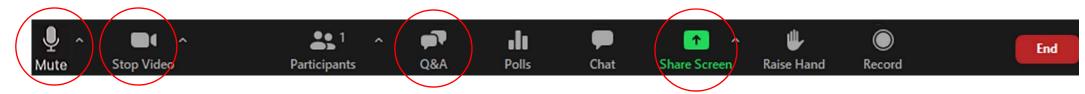

### ■ In case of communication connection failure

- MNC will not deal with individual's connection problem and problems in devices.
- Try to re-enter the room if the communication connection is down.
- Restart your PC or try another device / communication line if possible when you cannot re-enter.

#### **Notes:**

MNC secretariat will set Zoom Webinar for speakers and chairs

MNC staff will assign the chair to co-host, show a video of each presenter from MNC PC, and execute timekeeping in a session